## Skyward Directions – ENTERING REQUISITIONS:

To access Skyward, please use the link below:

[https://skyward.iscorp.com/scripts/wsisa.dll/WService=wsfincolbywi/seplog01.w.](https://skyward.iscorp.com/scripts/wsisa.dll/WService=wsfincolbywi/seplog01.w) If the link doesn't work, please go to the Colby School District Website page STAFF/STAFF LOGINS/EMPLOYEE

ACCESS-SKYWARD. Either way you should come up to a screen like the one below:

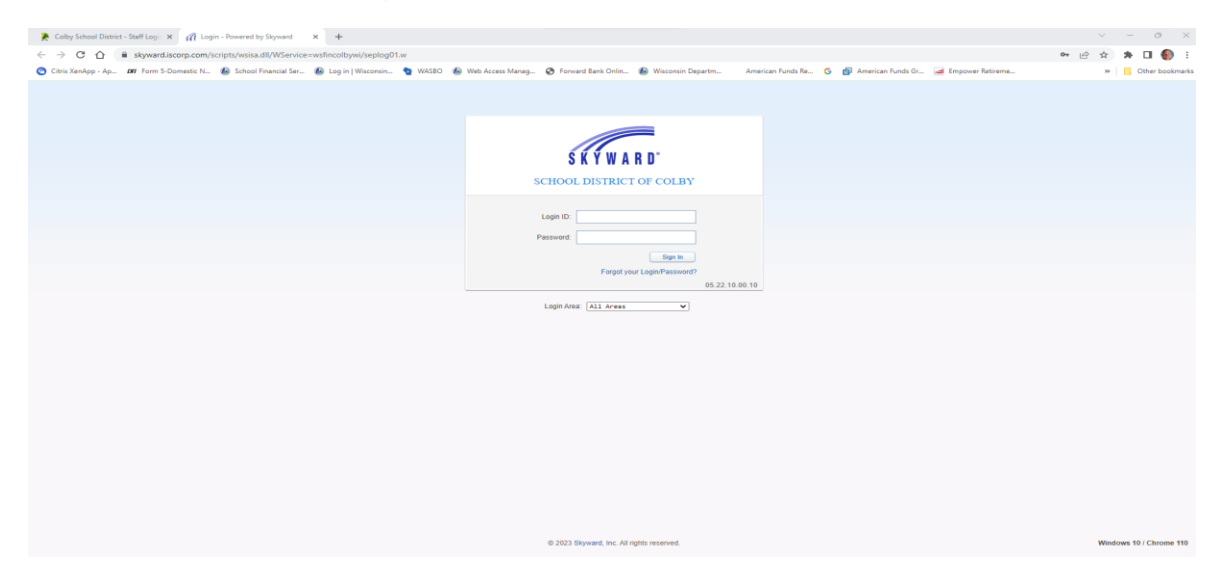

Enter your Login ID and Password and then click Sign in. Once signed in you should come up to a screen like the one below. Once here, click on the "Purchasing" tab:

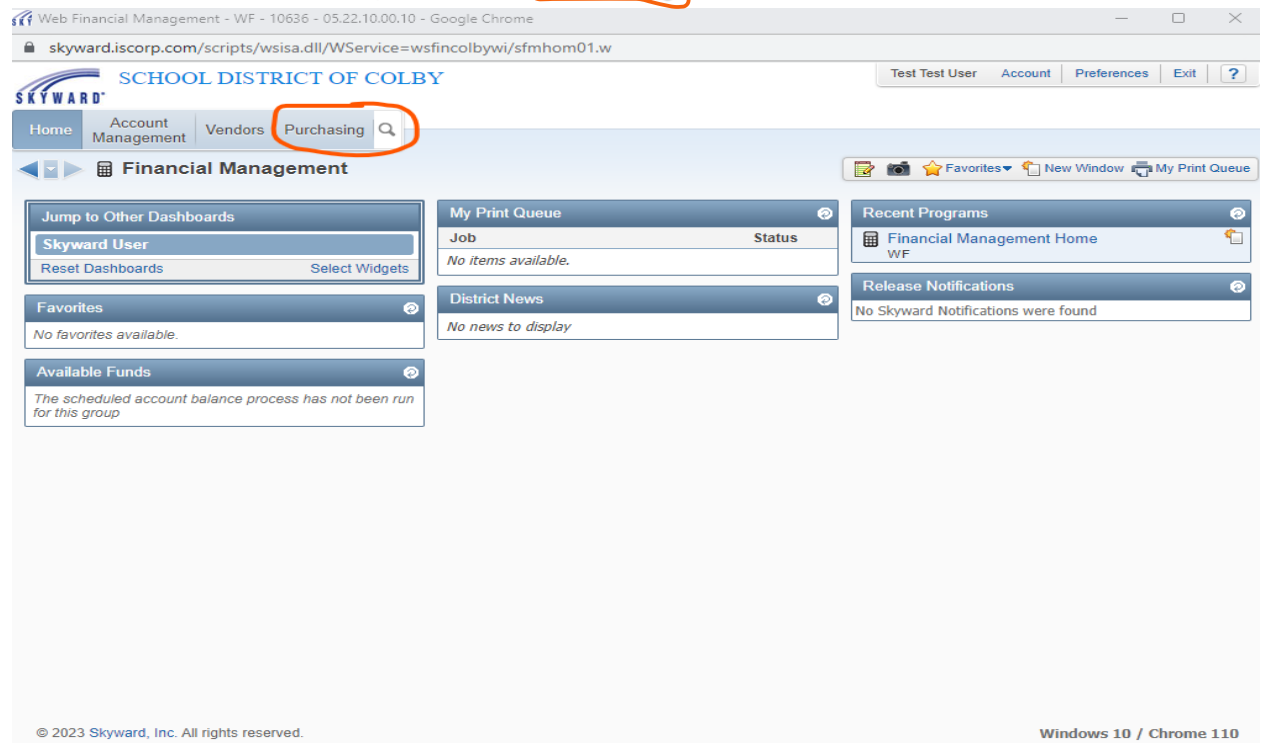

A dropdown box will appear and then you would look under the "My Requisition Processing" box and then select "Requisitions":

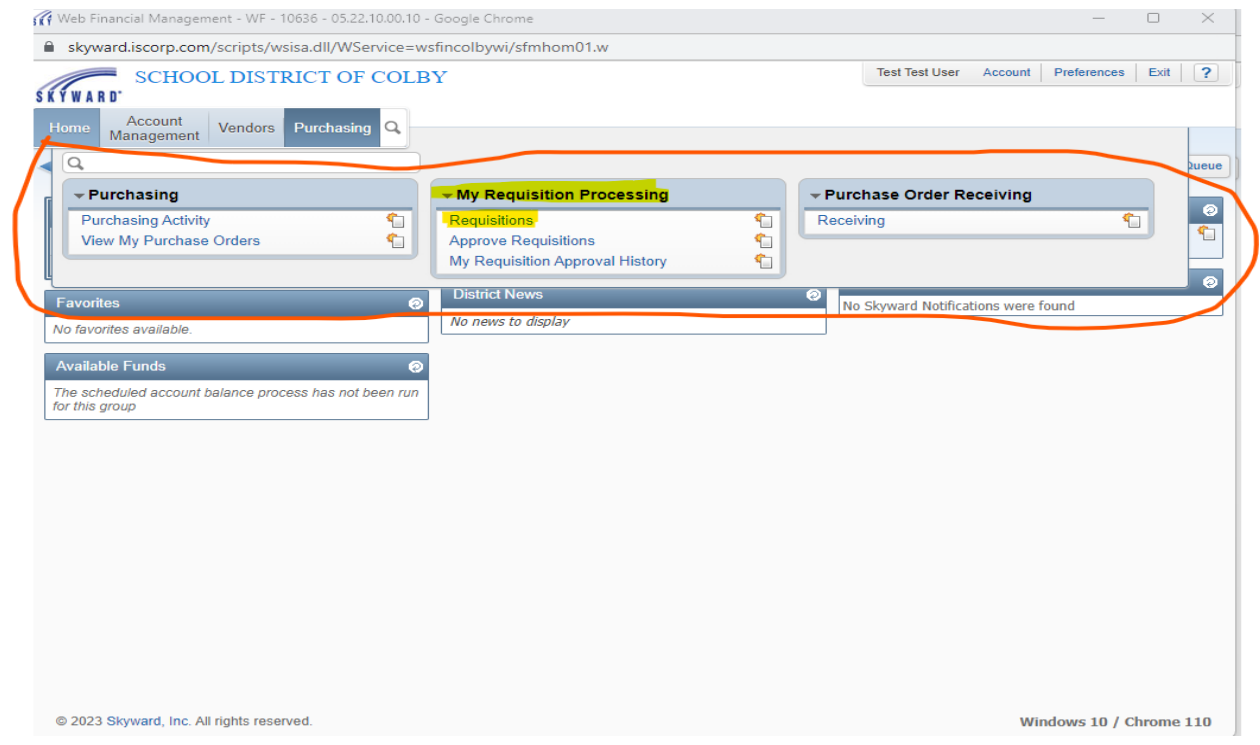

Once you click requisitions, a new screen will appear and then you can start entering requisitions by clicking the "Add" tab:

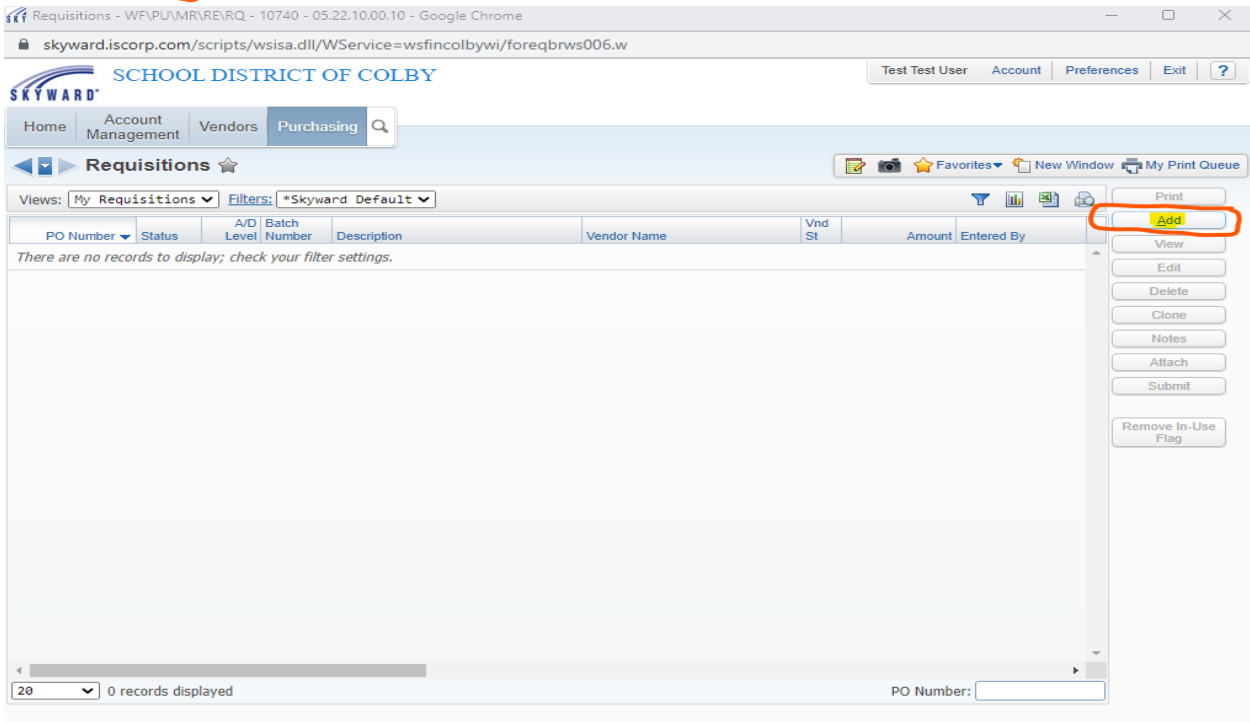

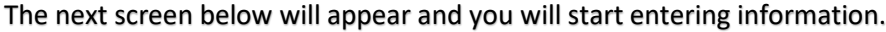

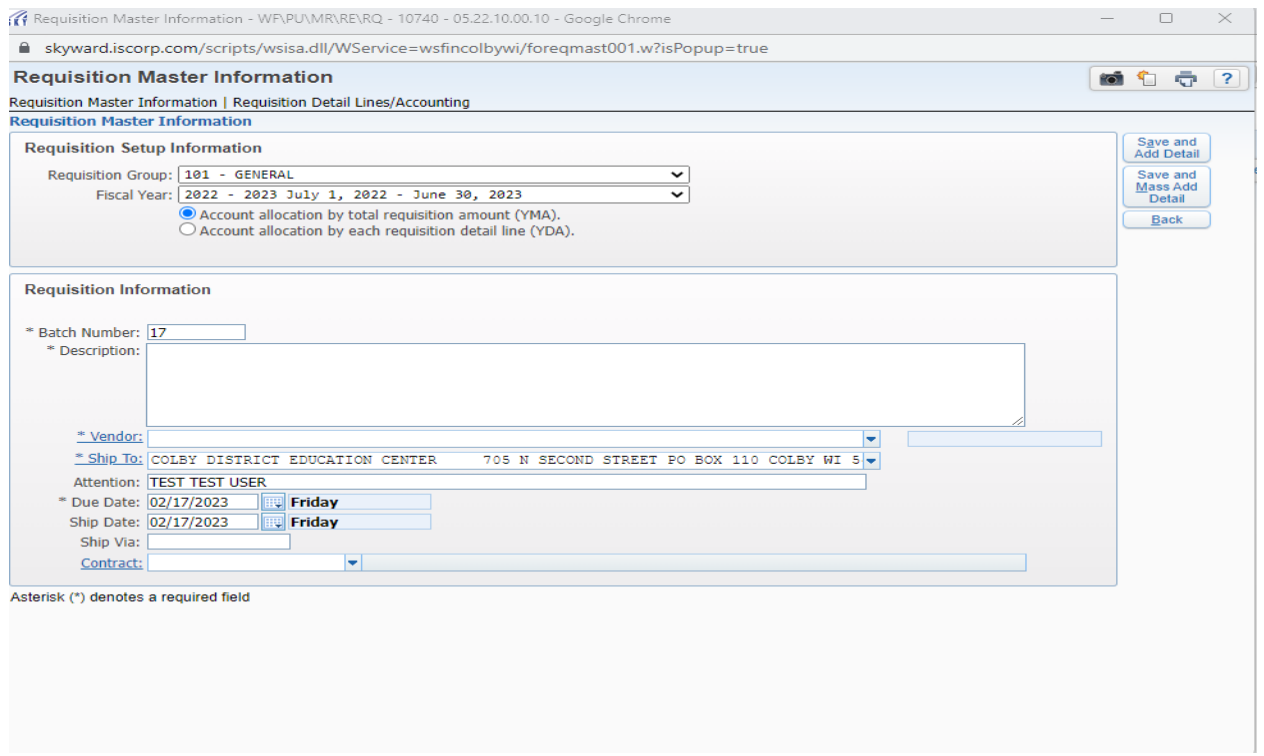

In the "Requisition Setup Information" section, first you want to make sure that the "Requisition Group" is the correct group that you want to enter requisitions under. Most of the time, it will default to the level of class that you teach (Little Stars, Elementary, Middle School and High School, Special Education). If you are a coach and need to create requisitions, you will have to option of dropping down and select athletics. The "Fiscal Year" will default to "2022-2023 July 1, 2022 - June 30, 2023". What you will need to do is go to the dropdown box and change the fiscal year to "2023-2024 July 1, 2023 – June 30, 2024" since that's the fiscal year we are budgeting for. Please make sure that "Account allocation by total requisition amount (YMA)" is checked.

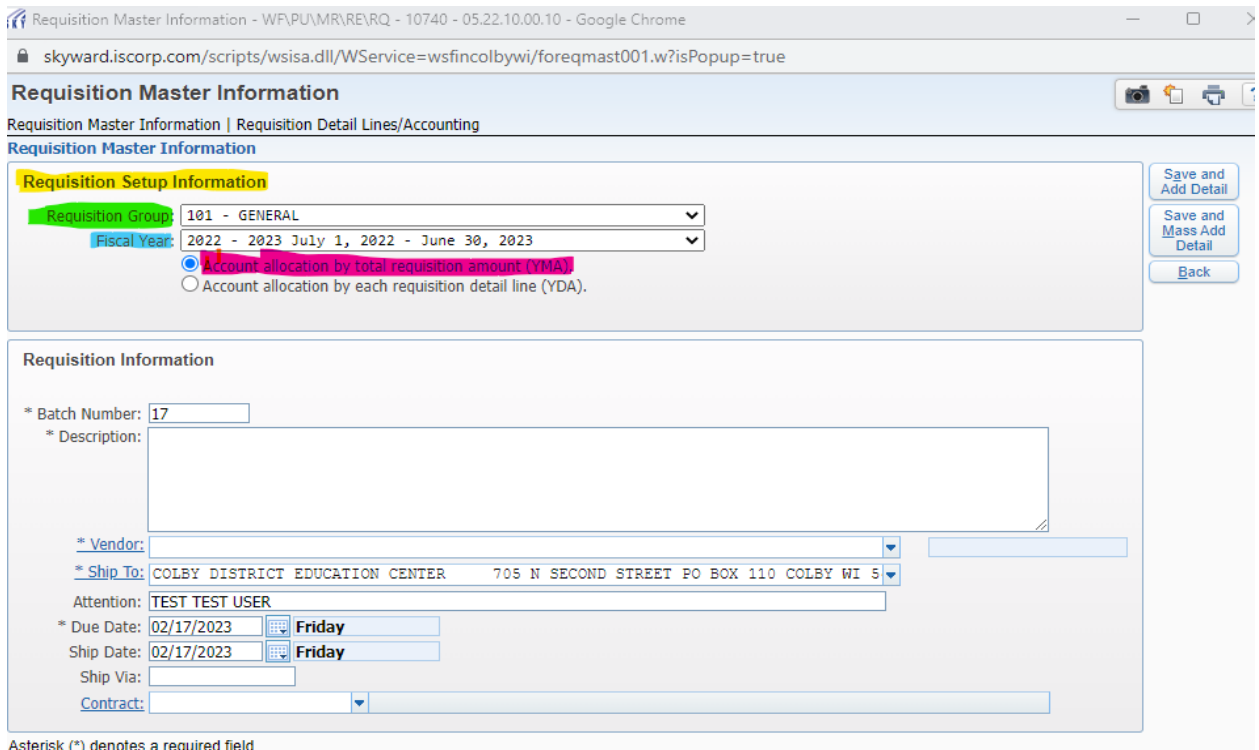

Next, we will enter information in the "Requisition Information" area. The "Batch Number" you will not need to do anything. A number will just default in the box. In the "Description" box, please enter what you will be purchasing. Under that will be the "Vendor", where you could start typing in the box the vendor you want the items to be purchased or use the dropdown to find the vendor. If your vendor is not listed, please let me know by email the name, address, phone number etc. of the vendor and I will get them entered. Once they are entered, I will let you know. The "Ship To" should default to the district office address. In the "Attention" box, please enter "Kathy Polzin". The "Due Date" and "Ship Date" should be 07/01/2023, which is the new fiscal year and helps us in the District Office when it comes time to ordering. The "Ship Via" box please enter "Best Way" which means that we will try and select the best shipping at the lowest possible cost. The "Contract" box please leave blank. Once the information is entered, then you want to select the "Save and Add Detail" tab.

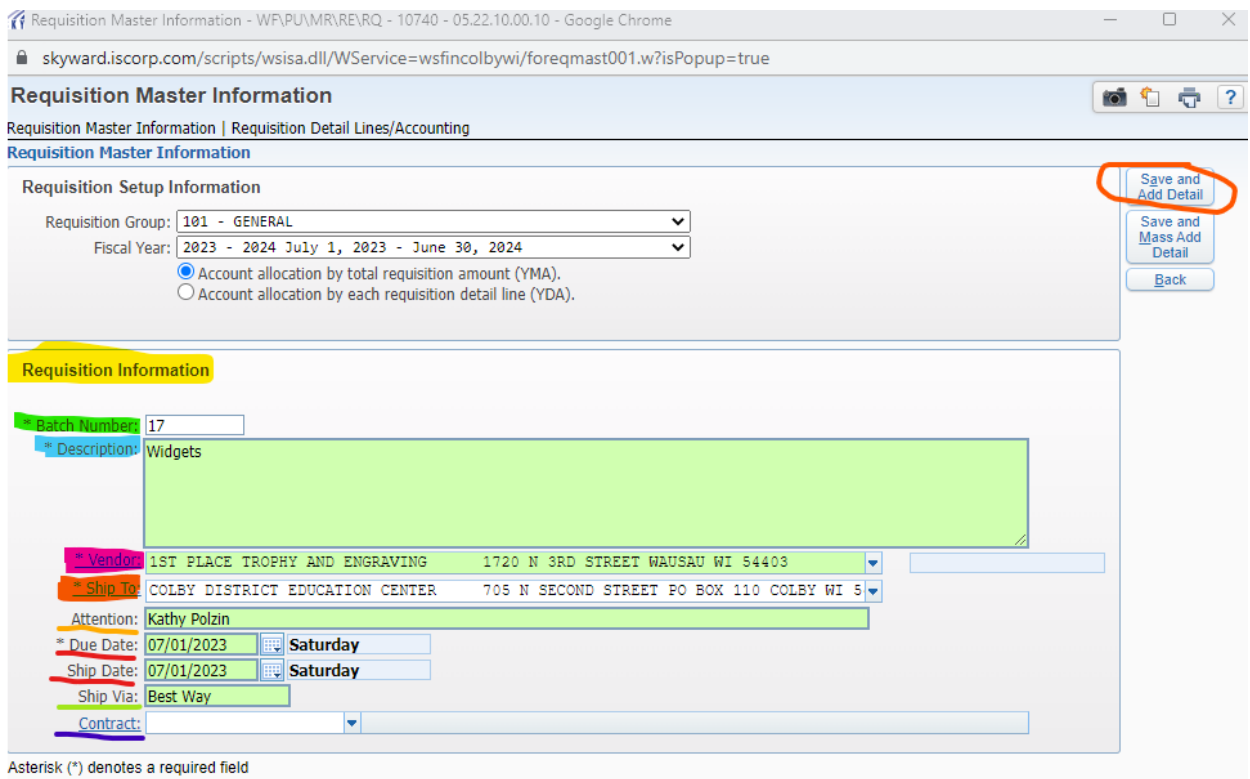

## The next screen should look like the below.

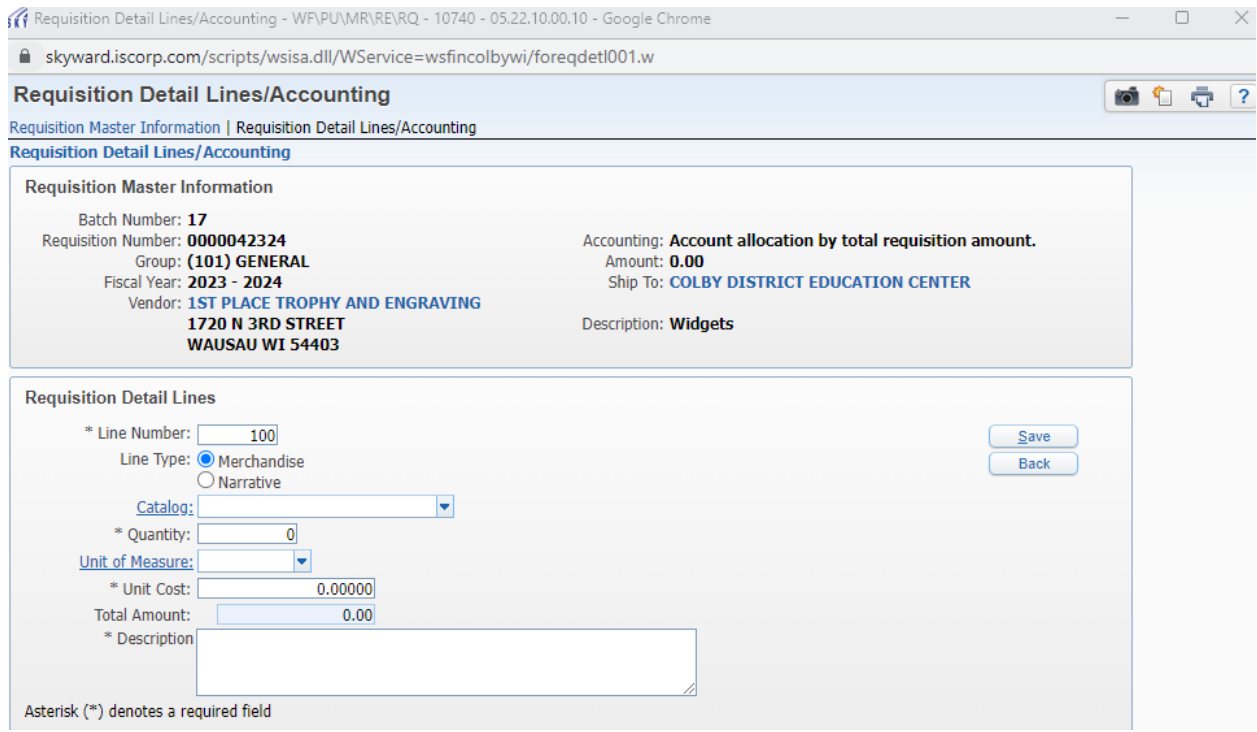

For the "Requisition Master Information" section, please review the information to make sure it is correct. The "Fiscal Year" is the most important. If you notice any errors, especially the fiscal year, it can be corrected by clicking on the "Back" button. See below screen: (If everything is correct and you don't need to change anything, please go to page 8 to continue entering the "Requisition Detail Lines")

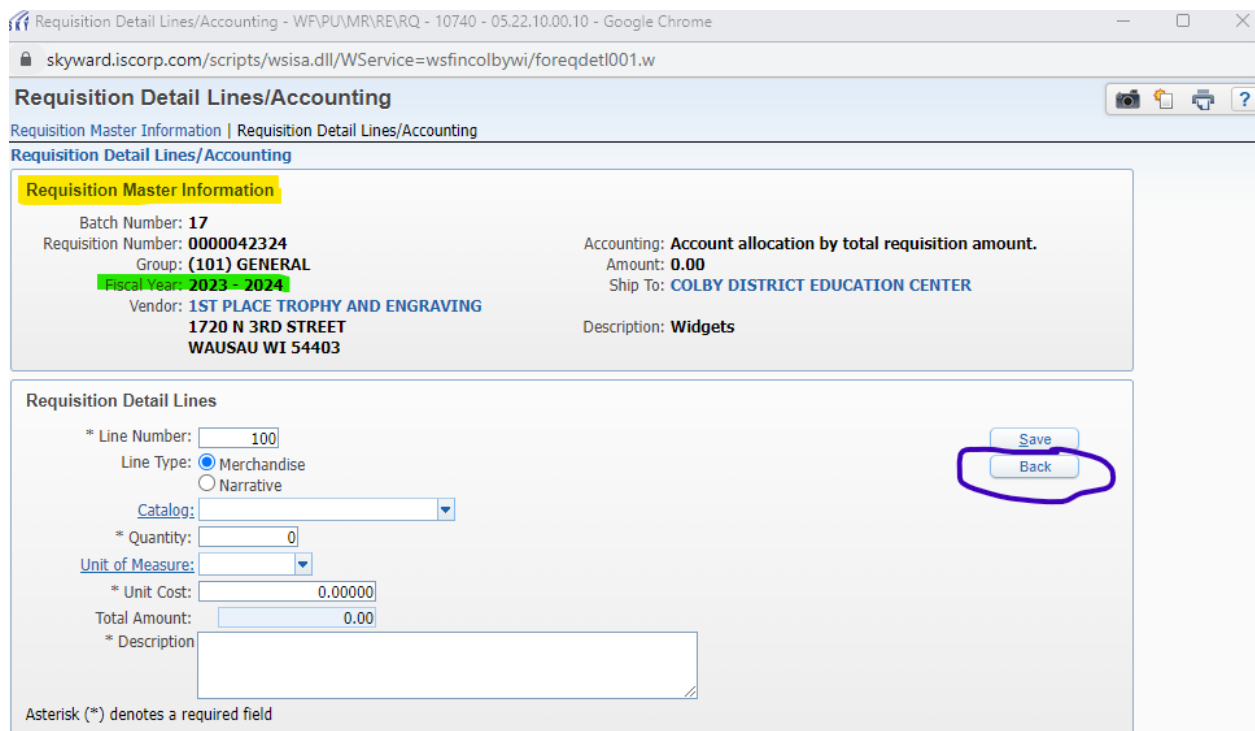

## Once you hit back, you will see this screen:

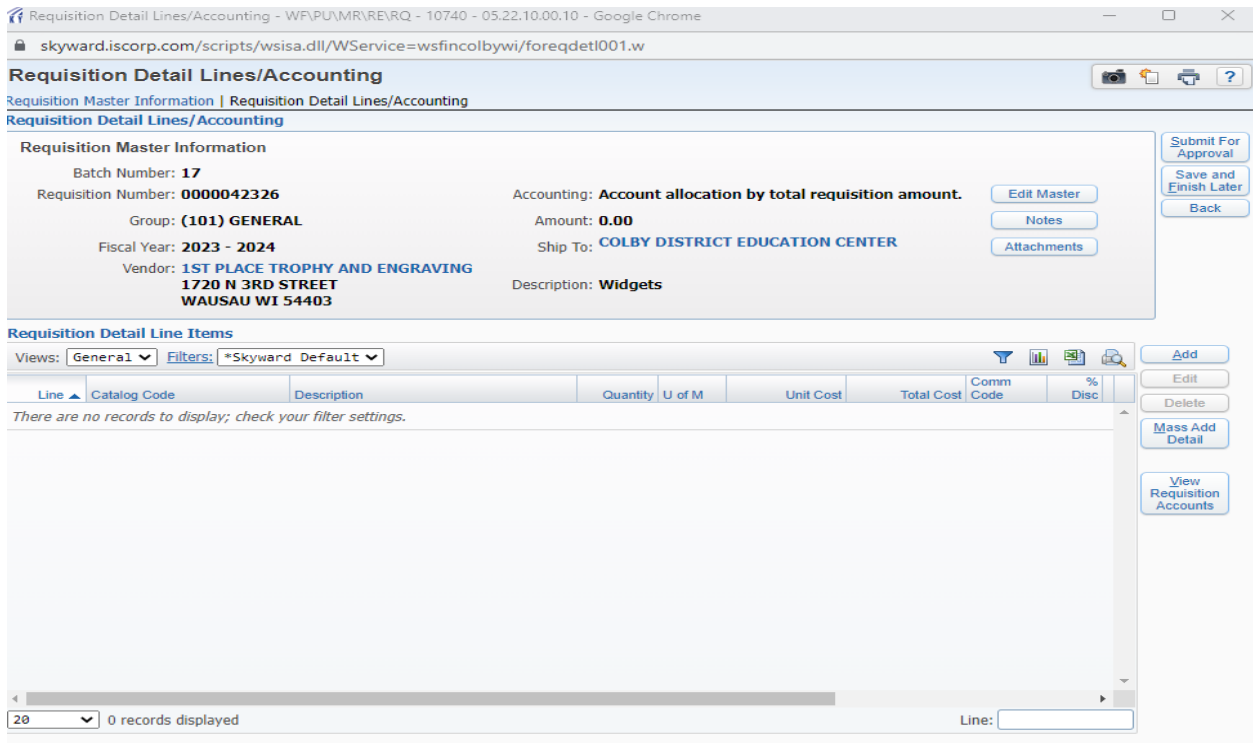

From here, you can click on the "Edit Master" button (Please see below):

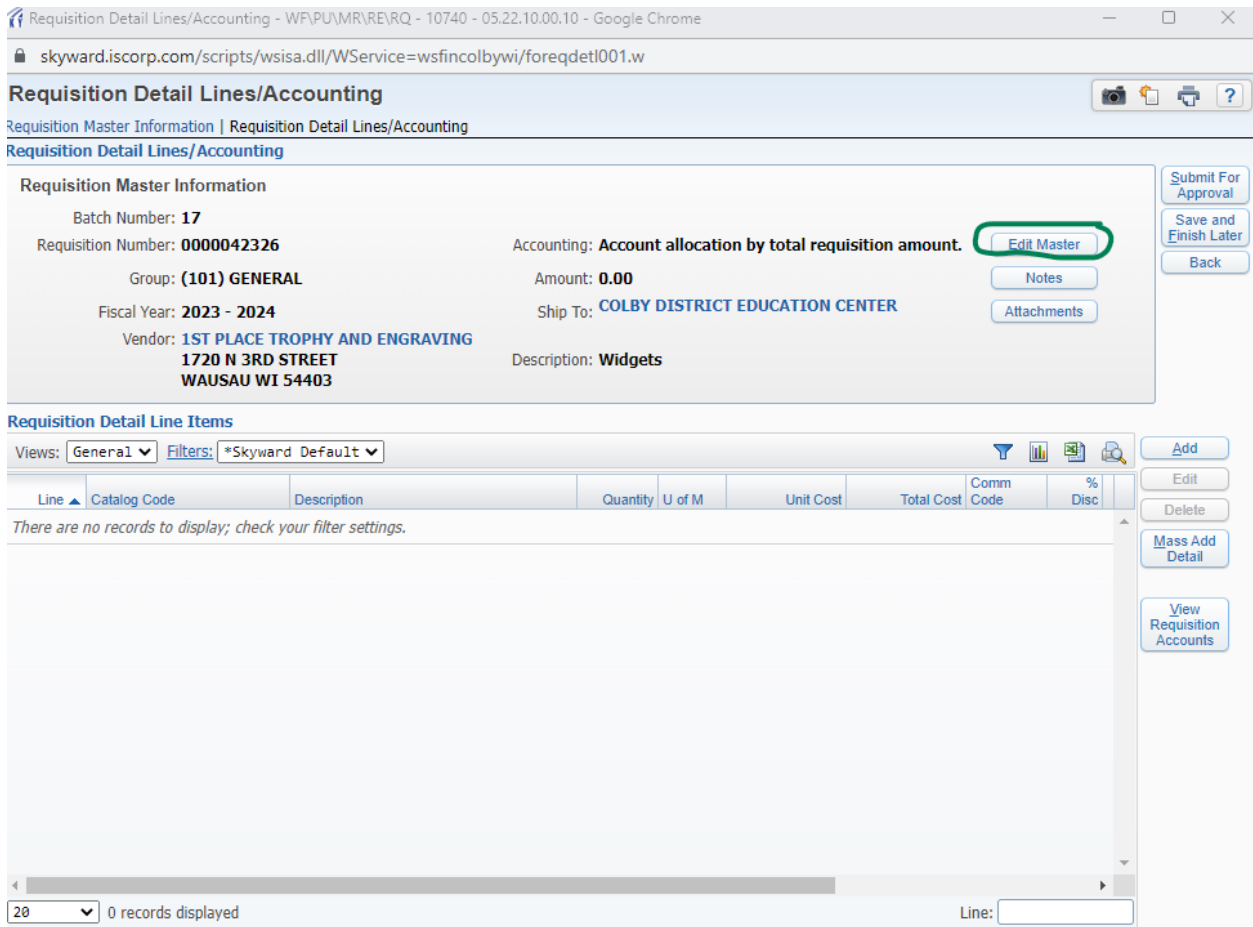

From here, it will take you to the below screen and this is where you can make changes to any section of the "Requisition Master Information Screen". Once you make the changes, please hit "Save" and it will return you to where you can enter the "Requisition Detail Lines".

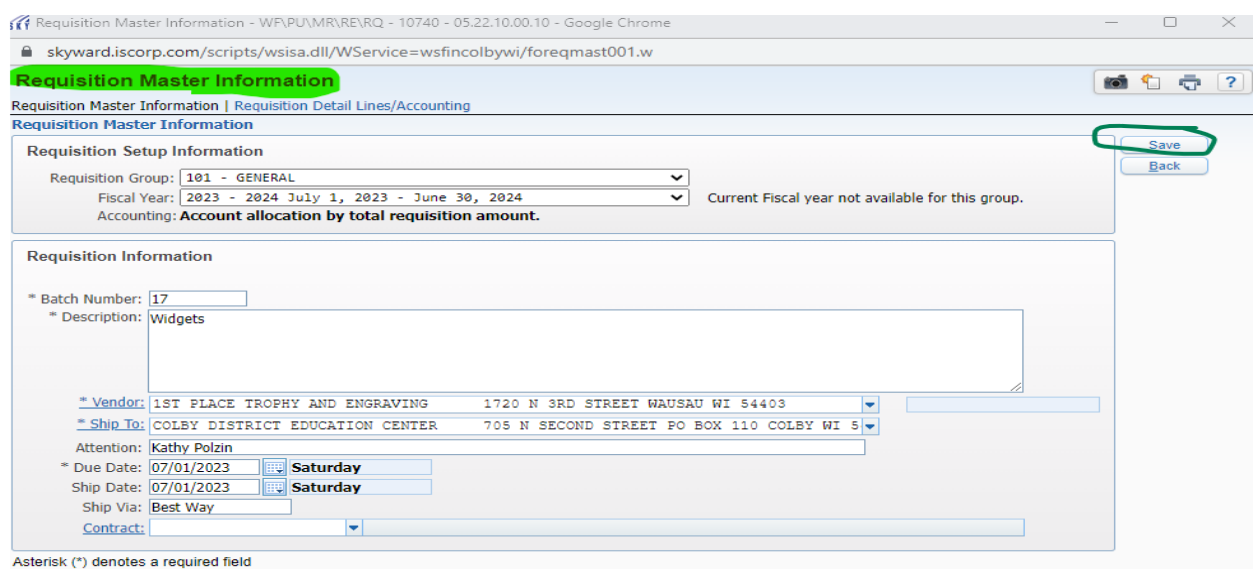

For the "Requisition Detail Lines" you will need to enter the below information (please see screenshot below):

Line Number: Automatically populates

Line Type: You can leave Merchandise checked

Catalog: Please enter the product number/code (This will help with making sure we get right item).

Quantity: Enter number of items needed.

Unit of Measure: Select from dropdown what is most appropriate.

Unit Cost: Please enter the cost of the individual item.

Total Amount: This field will automatically populate.

Description: Please enter a complete description. If you are looking to get items off of a website, please copy and paste the exact web address into the description. This helps to make sure we are purchasing the correct item. If there is any shipping cost that you would know of, please add a line item and include the cost. If there is no shipping cost that you see, please add 12% of your total cost and add the line item to the requisition.

## Once completed, you can go ahead and hit the "Save" button.

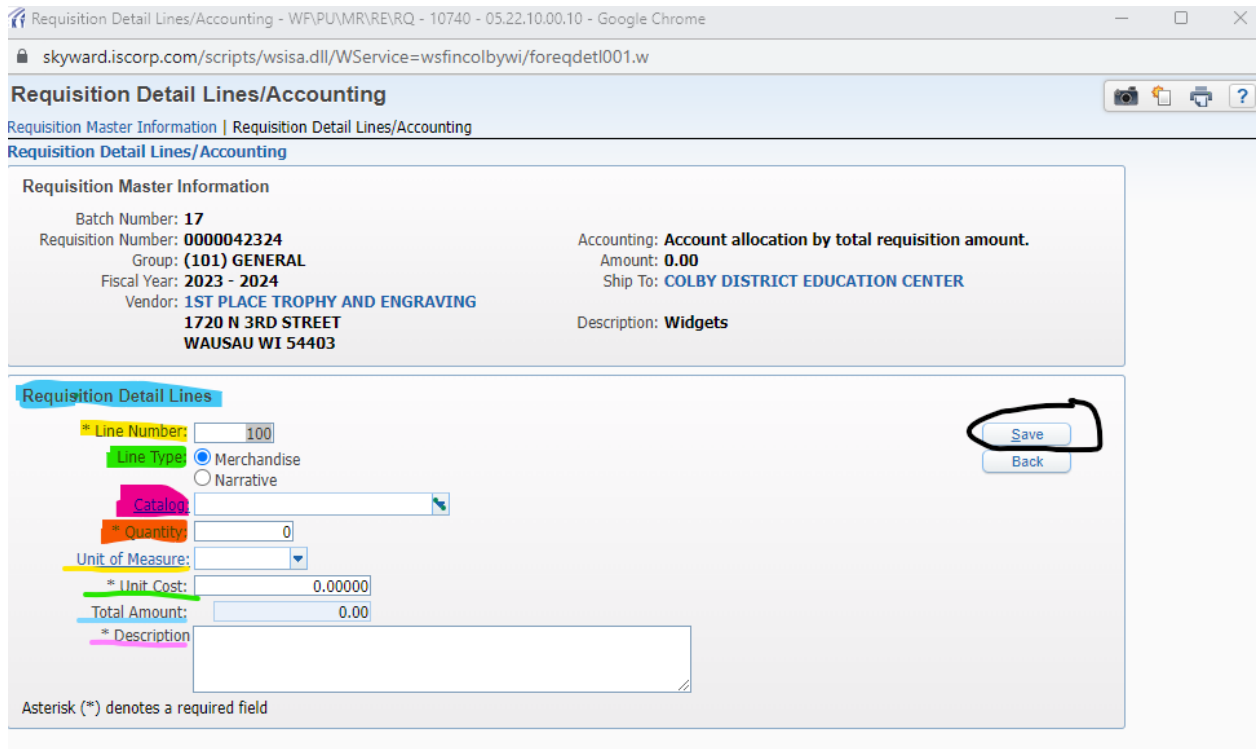

Once "Save" is clicked, you will come up to the screen below:

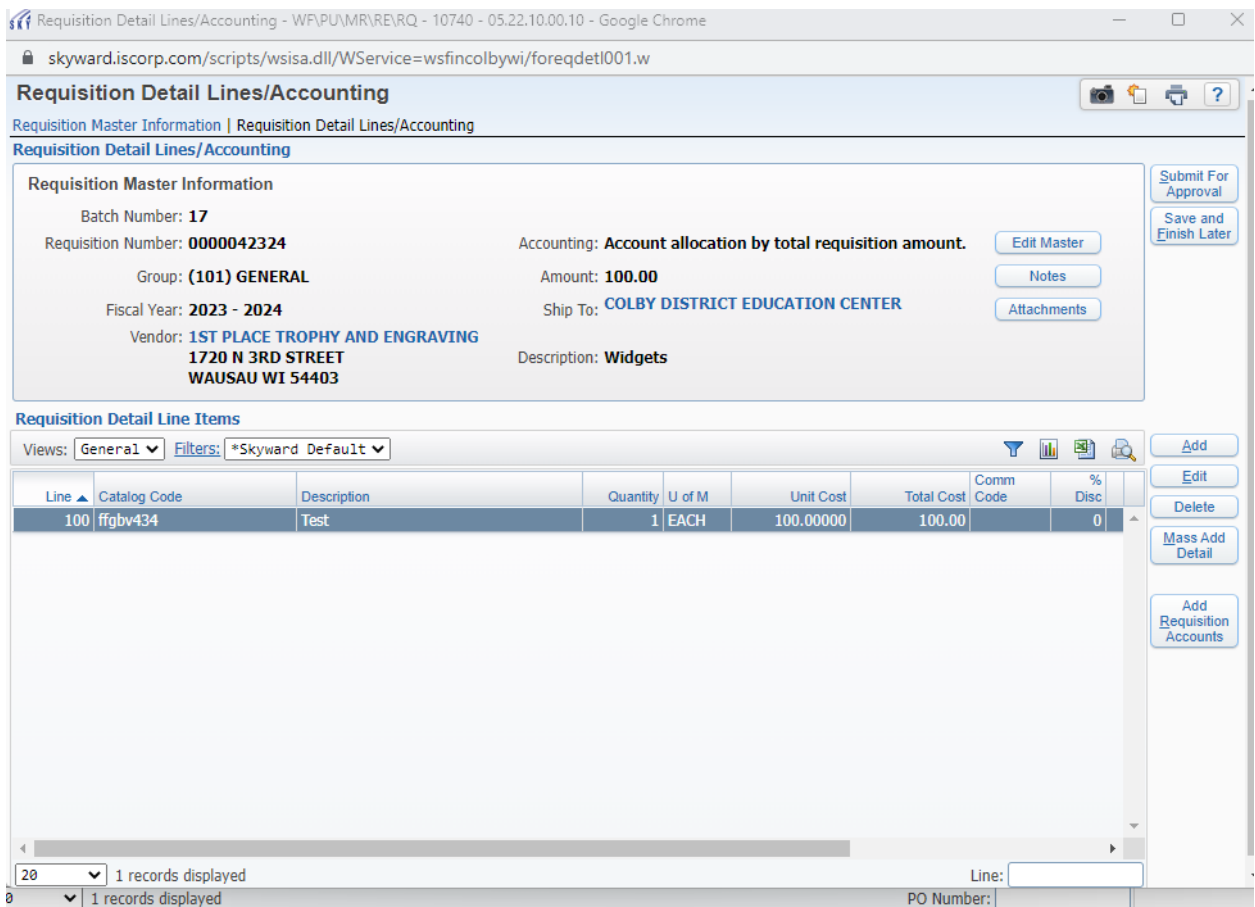

If you are going to order multiple items from the same vendor, then hit the "Add" button and follow the instructions on page 8. If you are done with this vendor, then go ahead and click the "Add Requisition" Accounts".

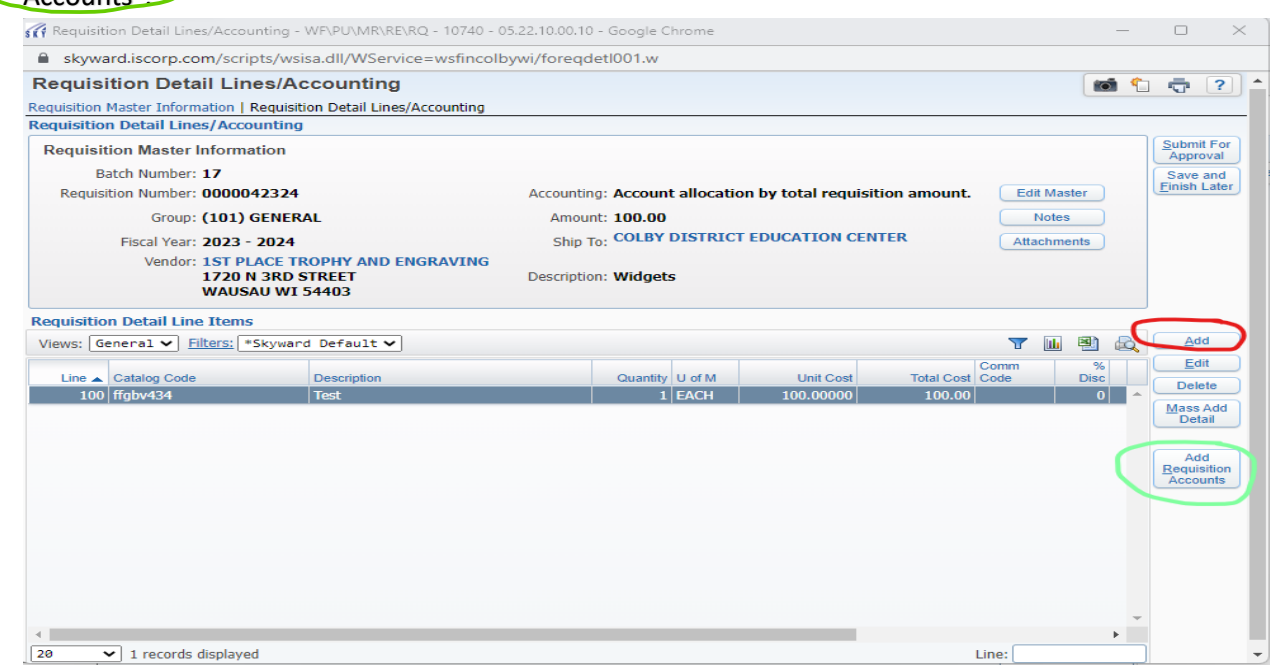

When you click on "Add Requisition Accounts", a listing of account numbers will appear on the left. This is where you would select the account number from the "Available Accounts". To the right when you click on the account number, you will see under "Account Number Information" it gives you the description where you are budgeting the items to. Once selected, you can go and click on "Save" Account Distribution".

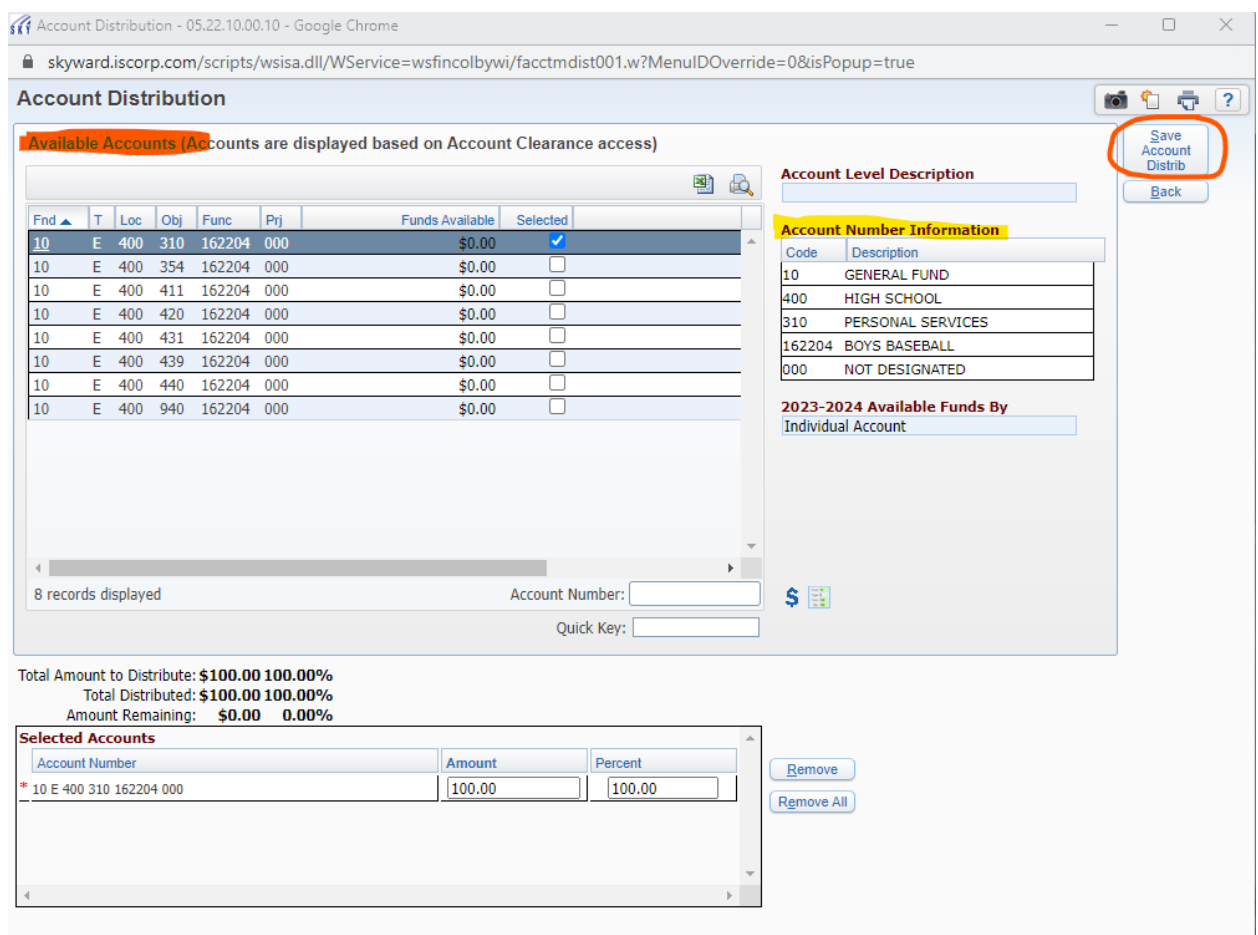

When you go back to the below screen, if you have more lines under "Requisition Accounting", you will have to do the same process as the above until you have updated all lines.

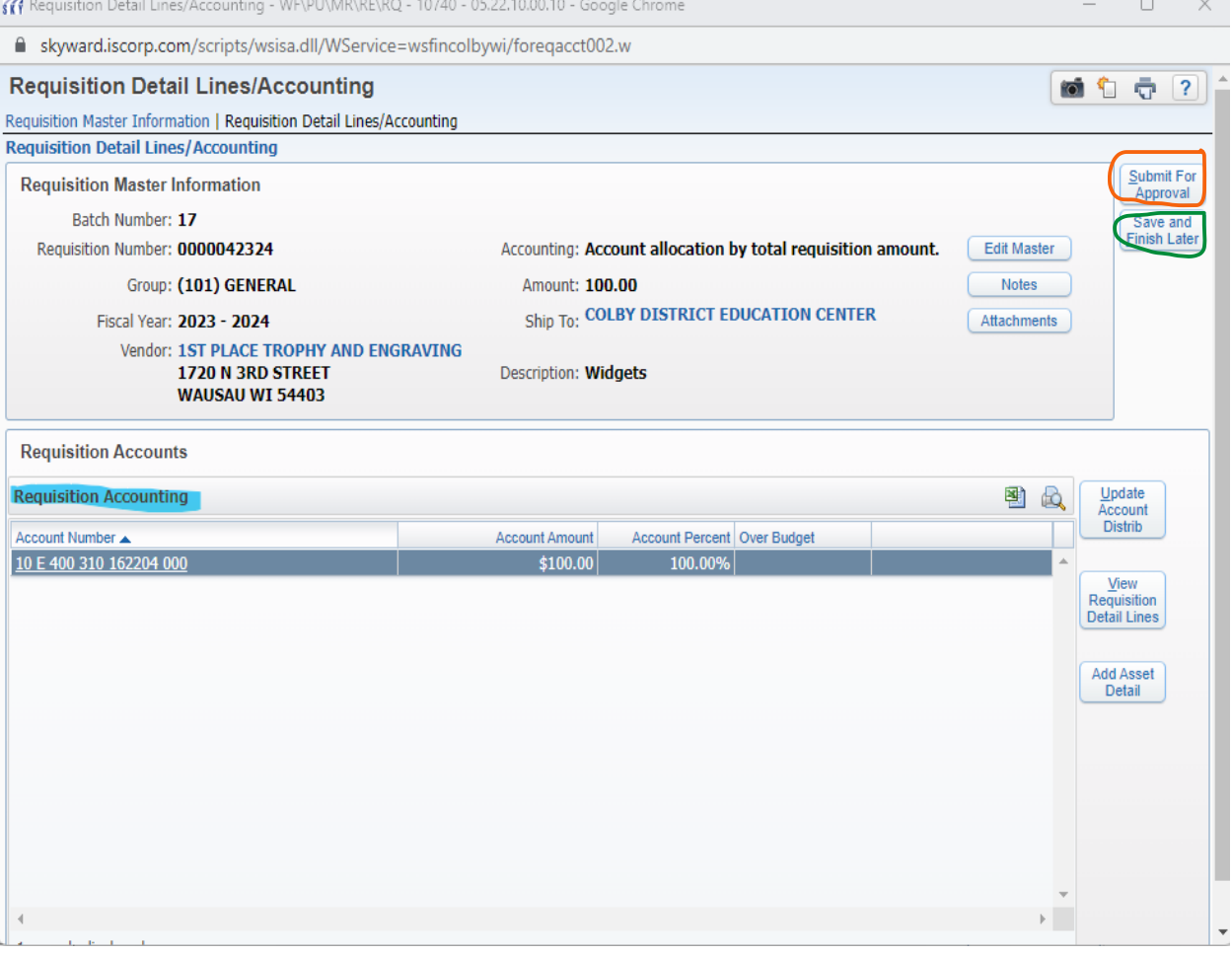

Now you are at the end where you can either "Submit for Approval" or "Save and finish Later".

When you click on "Submit for Approval", you will end up at the screen where you have begun. The only difference is that there will be your requisition(s) that you have entered and are in a queue. An email is sent then to your building principal or director to approve your requisition(s). Once they approve the requisition(s), then I will receive an email to approve. At this time is when I look to see if the information and account numbers are correct and that the correct fiscal year is used. If a wrong account number is used, it Skyward lets me make the corrections, however if the incorrect fiscal year is used, Skyward will not let me make any corrections for this and you would need to go into the area where you entered the requisition and create a new one and then delete the requisition with the wrong fiscal year and then you will submit the new requisition and then goes through the approval process. You will see in the status column that "REQ" will appear which means that the requisition is going through the approval process.

 $\mathbb{Z}$ 

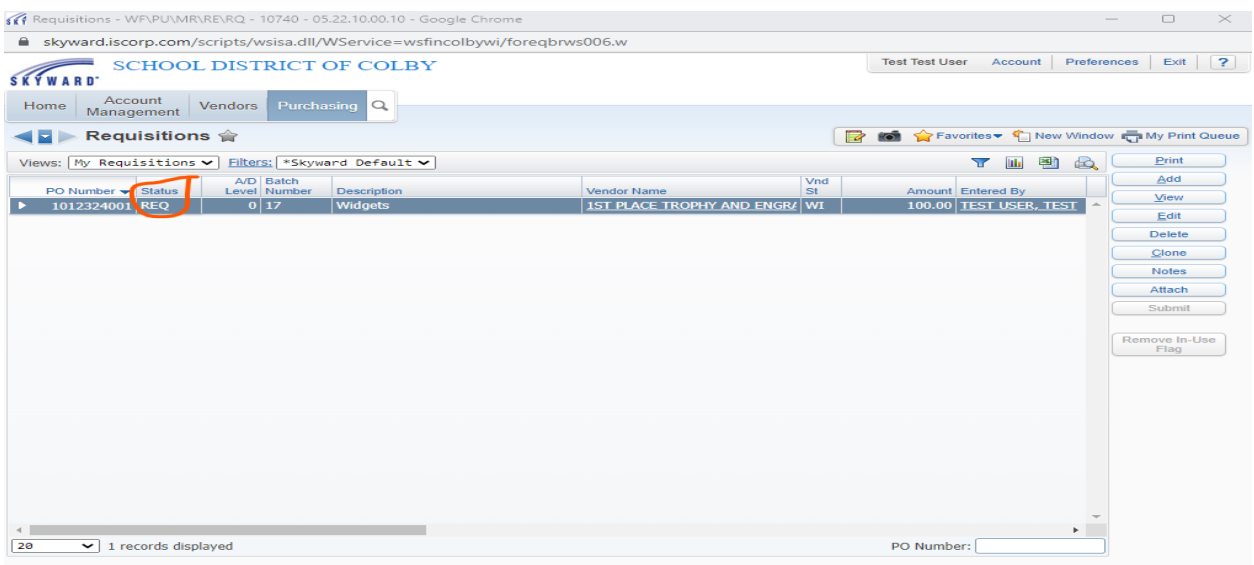

If you click on "Save and Finish Later", it will take you back to the below screen where you will be able to complete at a later time. You will see in the status column that "WIP" will appear which means that you have saved your requisition and has not been submitted for approval. When you are ready to finish up the requisition, go back into Skyward and follow page 2 to get to the requisition area and you can click on the "Edit" button to continue.

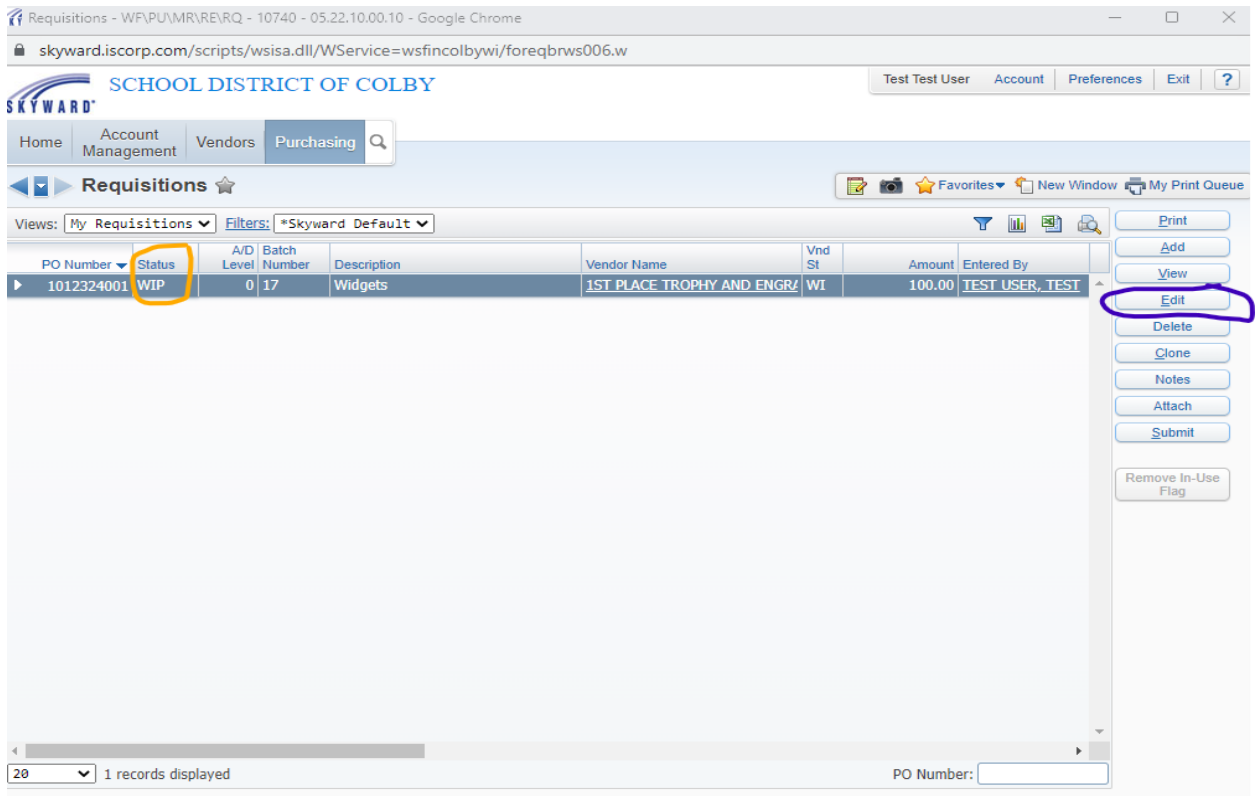